# **ARGUS Quick Click 5340**

# **Getting to KnowYour Camera**

## **Front View**

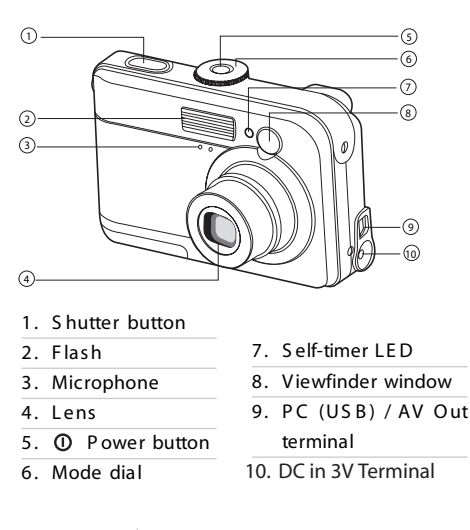

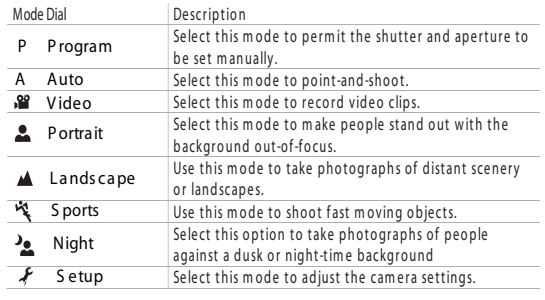

#### **Back View**

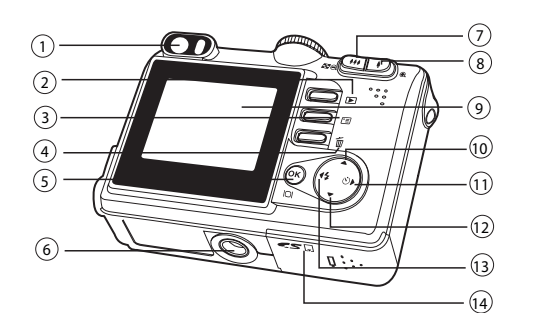

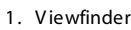

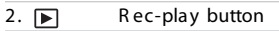

- 3. Ta Menu button
- 4. 面 Delete button
- 5. OK / (Display) button
- 6. T ripod socket
- 7.  $M / Q$  Zoom out (wide-angle) button
- м Thumbnail button

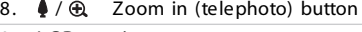

- 9. LCD monitor
- 10. Arrow button (Up)
- 11. Arrow button (Right)
- Ÿ S elf-timer button
- 12. ▼ Arrow button (Down)
- 13. **Arrow button (Left)**  $\overline{L}$ F lash button
- 14. Battery / SD card cover

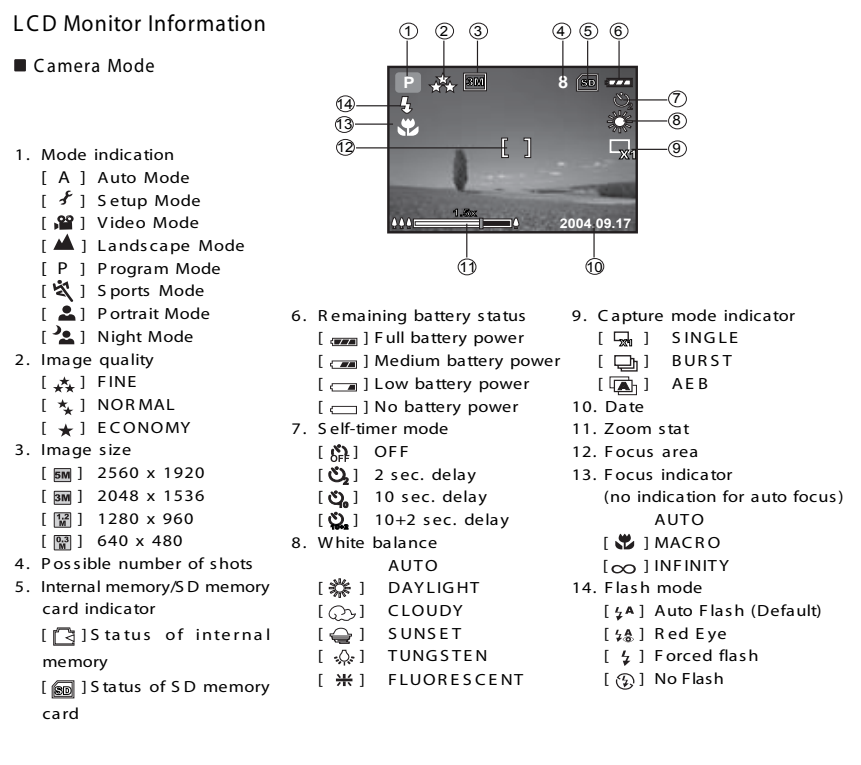

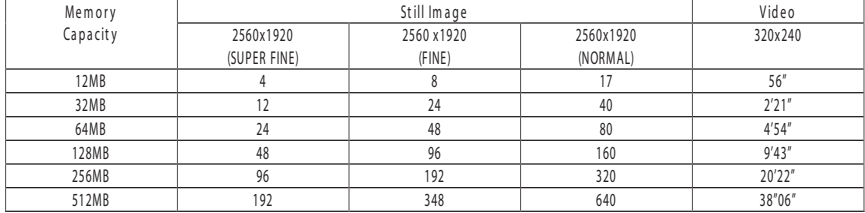

# Operating the Camera

### Still Image Mode

Insert 2 AA batteries.

Rotate the mode dial to A, P,  $\triangle$ ,  $\triangle$ ,  $\triangle$ ,  $\triangle$ , or  $\triangle$  and turn on the camera by pressing the  $\Omega$  button. Compose the image on the monitor screen so that the main subject is within the focus frame. Adjust the magnification ratio by pressing the  $\frac{100}{100}$  button. Press the shutter button half-way down to focus the image. Press the shutter button the rest of the way down to capture the image.

### Video Mode

Rotate the mode dial to  $\sqrt{2}$  and turn on the camera. Press the shutter button to start recording. To stop recording, press the shutter button again.

### Advance Setting

Setting Date and Time:

Rotate the mode dial to  $\mathcal F$  and turn the camera on. Press the  $\blacktriangleright$ to select [CUSTOM]. Use  $\blacktriangledown$  to select [DATE & TIME] then press the  $(x)$ . Use  $\blacktriangleleft$  and  $\blacktriangleright$  to select Month / Day / Year / Time and  $\blacktriangle$  and  $\nabla$  to adjust the values. Press  $(x)$  after all the fields are set.

# **ARGUS Quick Click 5340**

Setting Image Resolution and Quality: Rotate the mode dial to  $A$ ,  $P$ ,  $\blacktriangle$ ,  $\blacktriangle$ ,  $\blacktriangle$ ,  $\blacktriangle$  or and turn on the camera. Press the  $E$  button to display the [PICTURE] menu and select [IMAGE SIZE]. Use  $\triangle$  and  $\nabla$  to make the selection and press (ok) to confirm the desired setting. Follow the same steps to set [QUALITY].

Using the Flash:

Rotate the mode dial to A, P, **A**, **A**, **S** or and turn on the camera. Toggle  $\blacktriangleleft$  until the desired flash mode appears on the LCD screen and press  $(x)$ .

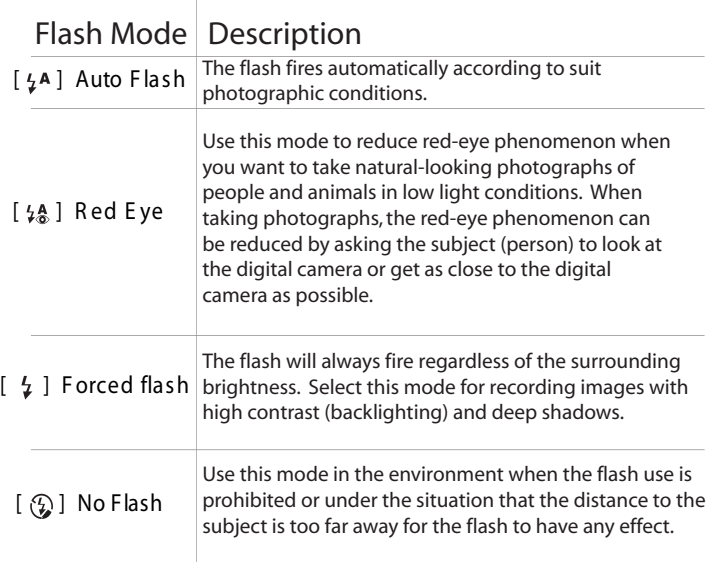

Using the Self-Timer:

Rotate the mode dial to  $A$ ,  $P$ ,  $\blacktriangle$ ,  $\blacktriangle$ ,  $\blacktriangle$ ,  $\blacktriangle$  or and turn on the camera. Secure the camera to a tripod or a stable surface. Toggle  $\triangleright$  until the desired timer mode appears on the LCD screen. Compose the image on the monitor screen and press the shutter button.

## Using Burst Mode:

Rotate the mode dial to A, P,  $\blacktriangle$ ,  $\blacktriangle$ ,  $\blacktriangle$ and turn on the camera. Press  $\Xi$ , select [FUNCTION], and [CAPTURE MODE]. Select [BURST] and press  $(0\kappa)$ . Press the shutter button half-way down to lock the focus. Press the shutter button the rest of the way down to shoot (shooting will stop when the shutter button is released).

# Reviewing the Pictures

### Playback Mode

Press the  $\blacktriangleright$  button to show the last picture taken. Press the  $\bigoplus$  /  $\bigoplus$  button once to display the thumbnail images. Use  $\blacktriangle$  /  $\blacktriangledown$  /  $\blacktriangle$  /  $\blacktriangleright$  to go through the images until you see the one you want to review. Press  $(x)$  to display in full screen. For the recorded video clips, the  $\mathbf{S}$  will be displayed.

## Deleting Images/Video Clips

To erase single image, press the  $\overline{\mathbb{U}}$  button and confirm.

To erase all images, press the  $\blacktriangleright$  button. Press the  $\Xi$  button and use  $\blacktriangle$  and  $\nabla$  to select [DELETE]. Press  $(x)$ . Use the **A** and the **A** to select [ALL IMAGE] and press  $\left( \infty \right)$ .

## Advanced Playback Mode

To connect the camera the computer\*\*: Rotate the mode dial to  $\mathbf{\hat{f}}$  and turn the camera on. Press the  $\blacktriangleright$  to select [CUSTOM] menu, then use the  $\blacktriangledown$  to select [USB]. Use the  $\blacktriangledown$  to select PC then press OK. Connect the camera to the PC using the supplied USB cable. Open My Computer, Removable Disk, DCIM folder, 100IMAGE and retrieve recorded images/video clips. (For Mac users, double click [untitled] or [unlabeled] disk drive icon on your desktop

To use the digital camera as PC Webcam: Rotate the mode dial to  $\mathcal F$  and turn the camera on. Press the  $\blacktriangleright$  to select [CUSTOM] menu, then use  $\nabla$ to select [USB]. Use the  $\triangle$  or  $\nabla$  to select [PC CAM] then press  $(x)$ .

To connect the camera to the TV:

Connect the camera to the TV using the supplied AV cable and refer to "Playback Mode" to view the images.

To print to a PictBridge Compliant printer: Rotate the mode dial to  $f$  and turn the camera on. Press the  $\blacktriangleright$  to select [CUSTOM] menu, then use  $\nabla$ to select [USB]. Use the  $\triangle$  or  $\nabla$  to select [PRINT] then press  $(x)$ .

# Troubleshooting

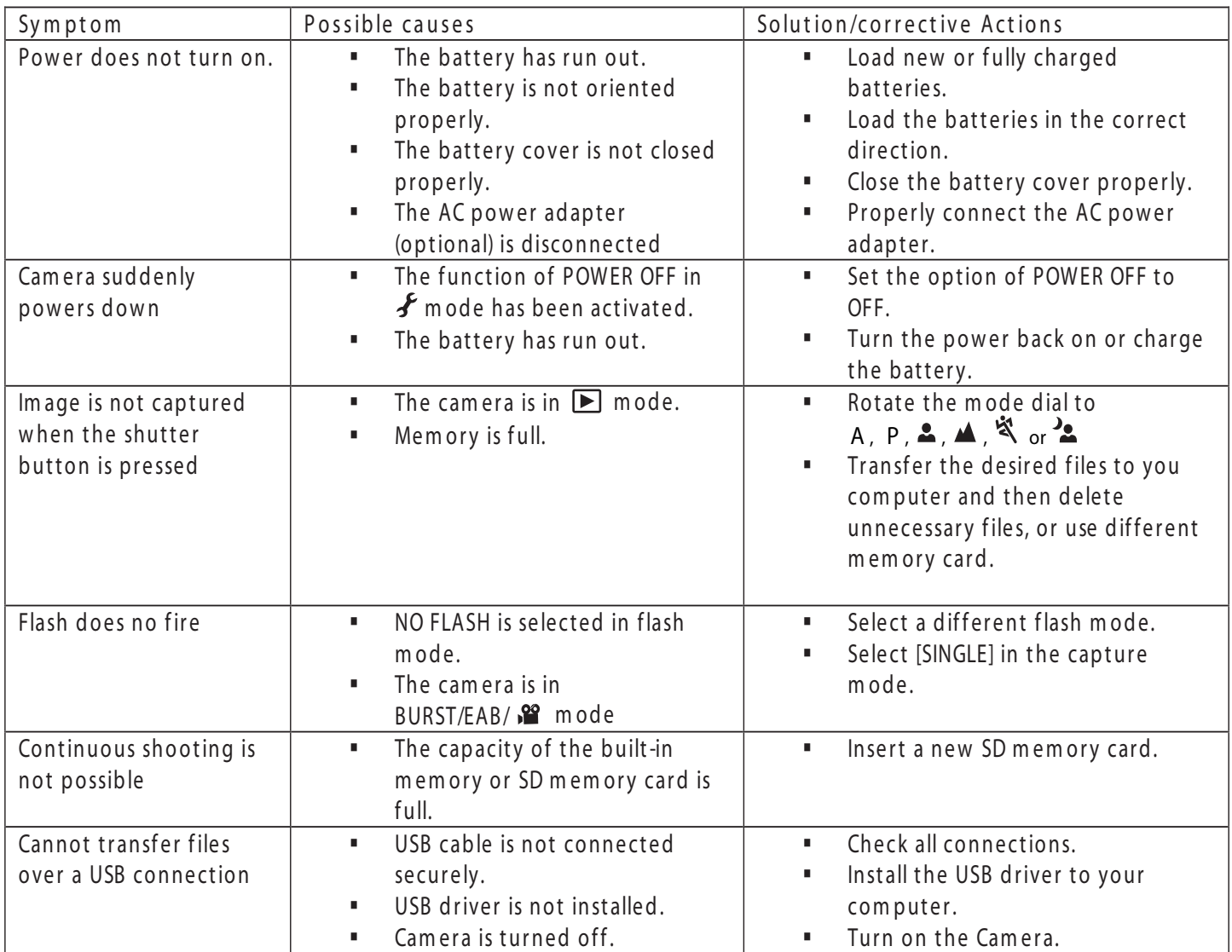

\* \*

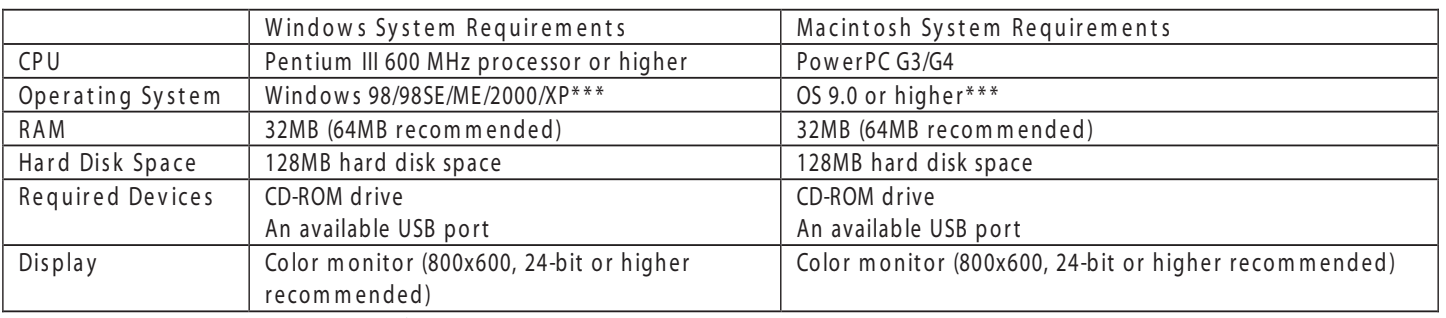

\* \* \* Win 98 & 98SE -- inst all the d rive r from the supplied CD-ROM Windows 2000/ME/XP -- no driver installation required MAC OS 9.0 - no driver installation required

Free Manuals Download Website [http://myh66.com](http://myh66.com/) [http://usermanuals.us](http://usermanuals.us/) [http://www.somanuals.com](http://www.somanuals.com/) [http://www.4manuals.cc](http://www.4manuals.cc/) [http://www.manual-lib.com](http://www.manual-lib.com/) [http://www.404manual.com](http://www.404manual.com/) [http://www.luxmanual.com](http://www.luxmanual.com/) [http://aubethermostatmanual.com](http://aubethermostatmanual.com/) Golf course search by state [http://golfingnear.com](http://www.golfingnear.com/)

Email search by domain

[http://emailbydomain.com](http://emailbydomain.com/) Auto manuals search

[http://auto.somanuals.com](http://auto.somanuals.com/) TV manuals search

[http://tv.somanuals.com](http://tv.somanuals.com/)